### **TRATAMIENTO DE LA INFORMACIÓN Procesador de textos**

Tema 7. Estilos.

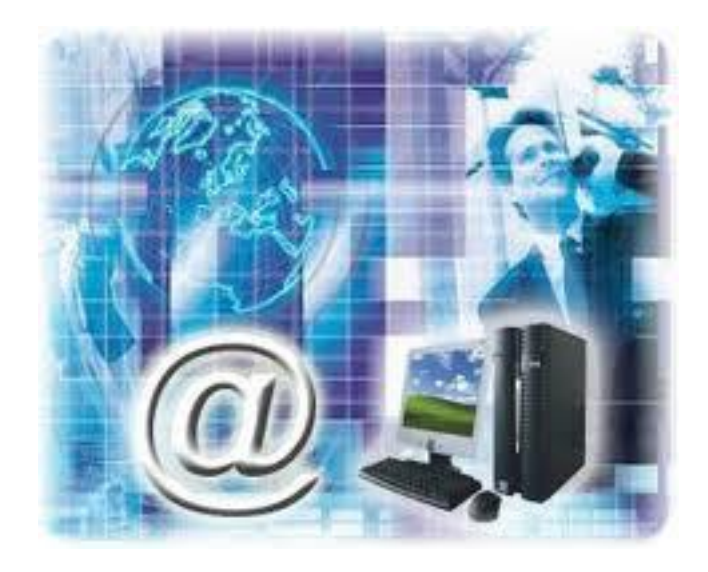

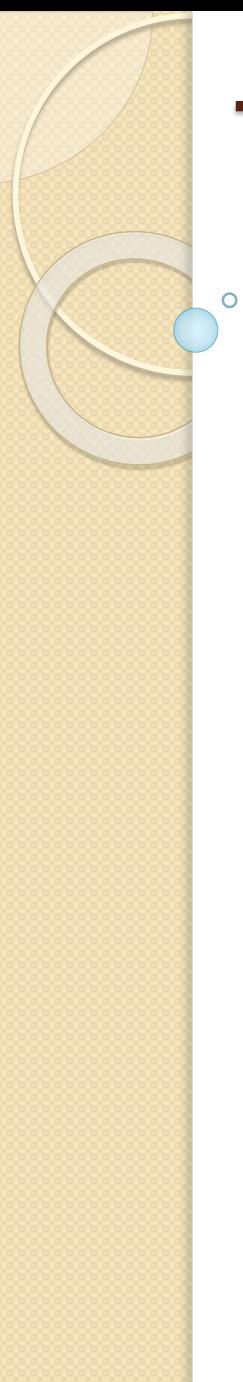

0. Índice.

- 1. Introducción.
- 2. Aplicar y quitar estilos.
- 3. Apariencia de los estilos.
- 4. Crear, modificar y borrar estilos.

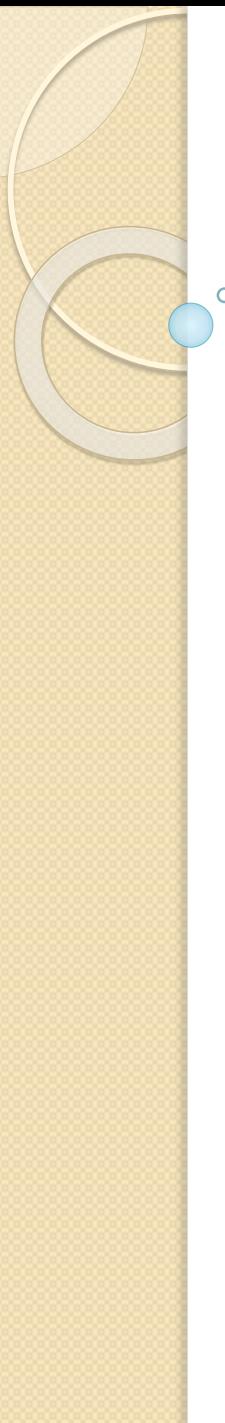

### 1. Introducción.

- $\checkmark$  Los estilos sirven para indicar a cada elemento del texto cuál es su función en el mismo, o cuál es su naturaleza.
- Existe el estilo **Título 1**, y el estilo **Título 2**. Los números denotan una jerarquía. El *Título 1* será el título principal, y el *Título 2* será un título situado a un nivel inferior. L
- Los estilos **ayudan a definir la estructura del documento**.
- Los estilos **incluyen un formato que se aplicará al texto** y que cambiará aspectos como su color, su tamaño o la distancia que mantendrá con los elementos colindantes.
- Podremos escoger entre los formatos predeterminados, o crear uno personalizado.

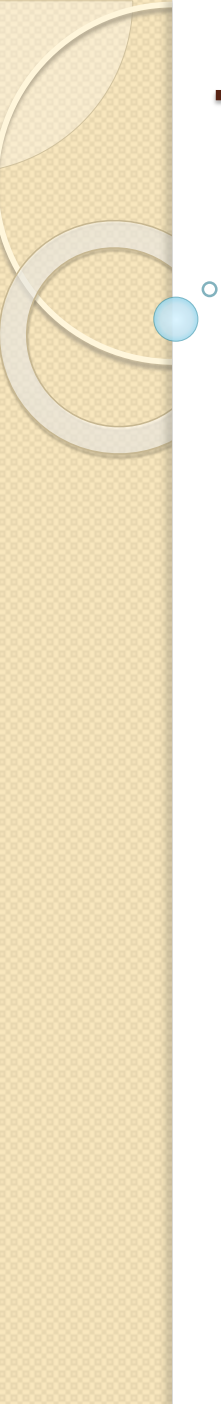

# 1. Introducción.

 Los encontraremos en la pestaña **Inicio** > grupo **Estilos** de **la cinta**.

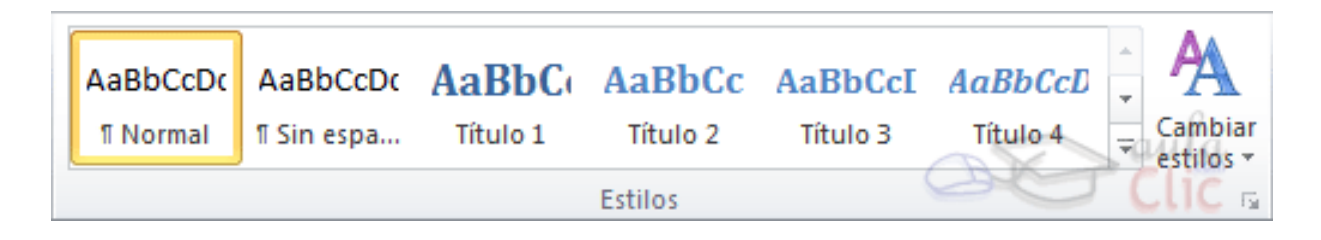

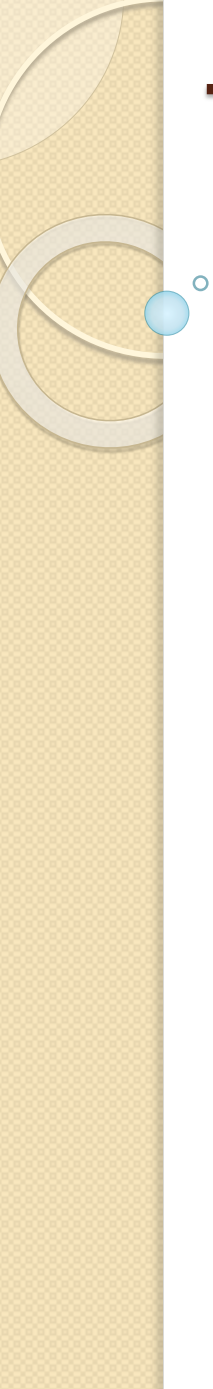

# 2. Aplicar y quitar estilos.

- $\checkmark$  Por defecto, al escribir, aplicamos el estilo **Normal**, pero basta con hacer clic sobre cualquier otro estilo para empezar a aplicarlo al texto que introduzcamos a continuación.
- También podemos aplicar un estilo determinado a un texto ya escrito. Para ello, deberás seleccionarlo y pulsar sobre el estilo que desees.

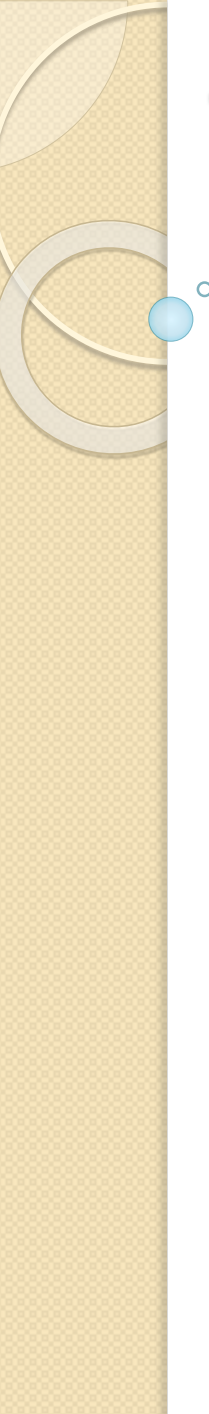

# 2. Aplicar y quitar estilos.

 $\checkmark$  Para cambiar un determinado texto a un estilo normal, podrías seleccionarlo y aplicar el primer estilo llamado **Normal**.

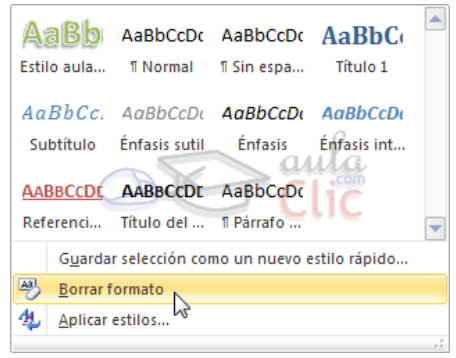

 También dispones de la opción **Borrar todo** en el **panel** de **Estilos**, que funciona exactamente igual.

# 3. Apariencia de los estilos.

- $\checkmark$  Los estilos dependen del tema aplicado. Si aplicamos un tema distinto al documento, se cambiará automáticamente el formato de los estilos.
- Si pulsamos el botón **Cambiar estilos** podremos combinar distintas configuraciones de colores y fuentes que estarán definidos en los **Temas** de que dispongamos.

 $\overline{O}$ 

3. Apariencia de los estilos.

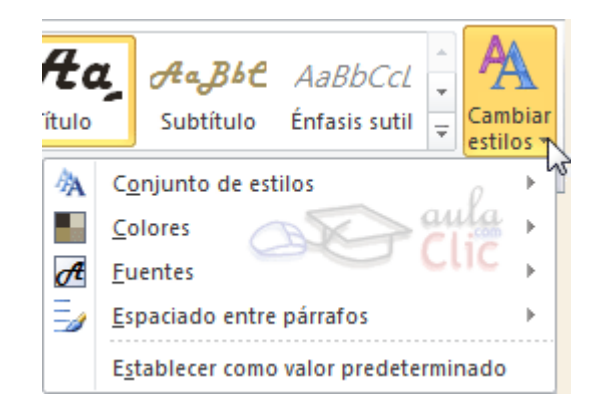

 Para utilizar la selección actual de estilos de forma predeterminada, haremos clic en la opción **Establecer como valor predeterminado**.

4. Crear, modificar y borrar estilos.

- $\checkmark$  Si ninguno de los estilos disponibles por defecto es lo que buscamos, siempre tendremos la opción de crear algunos personalizados. Para ello, seguiremos dos sencillos pasos:
- 1. Lo primero será **crear un estilo nuevo a partir de otro ya existente**. Lo ideal es que partamos de un estilo que tenga el nivel jerárquico que nos interesa.

- 4. Crear, modificar y borrar estilos.
- Seleccionamos la opción **Guardar selección como un nuevo estilo rápido...**. Se abrirá una ventana donde podremos darle un nombre al nuevo estilo y al **Aceptar** verás que se incluye en el listado junto al resto de estilos.
- 2. Ahora dispones de dos estilos iguales, lo que vamos a hacer es **modificar el nuevo estilo**. Para ello, hacemos clic con el botón derecho del ratón sobre él y seleccionamos la opción **Modificar...**.

# 4. Crear, modificar y borrar estilos.

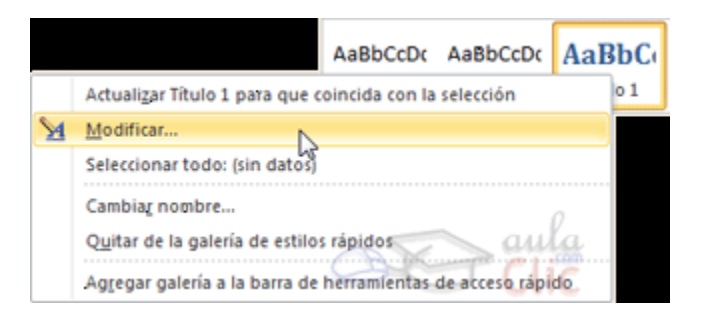

 $\checkmark$  Se abrirá una ventana donde personalizar los distintos aspectos de formato: fuente, tamaño de fuente, negrita, cursiva, subrayado, color, alineación, interlineado, sangría, bordes... La vista previa y el cuadro de resumen de las características aplicadas te ayudarán a hacerte una idea del resultado final.

1

 $\circ$ 

# 4. Crear, modificar y borrar estilos.

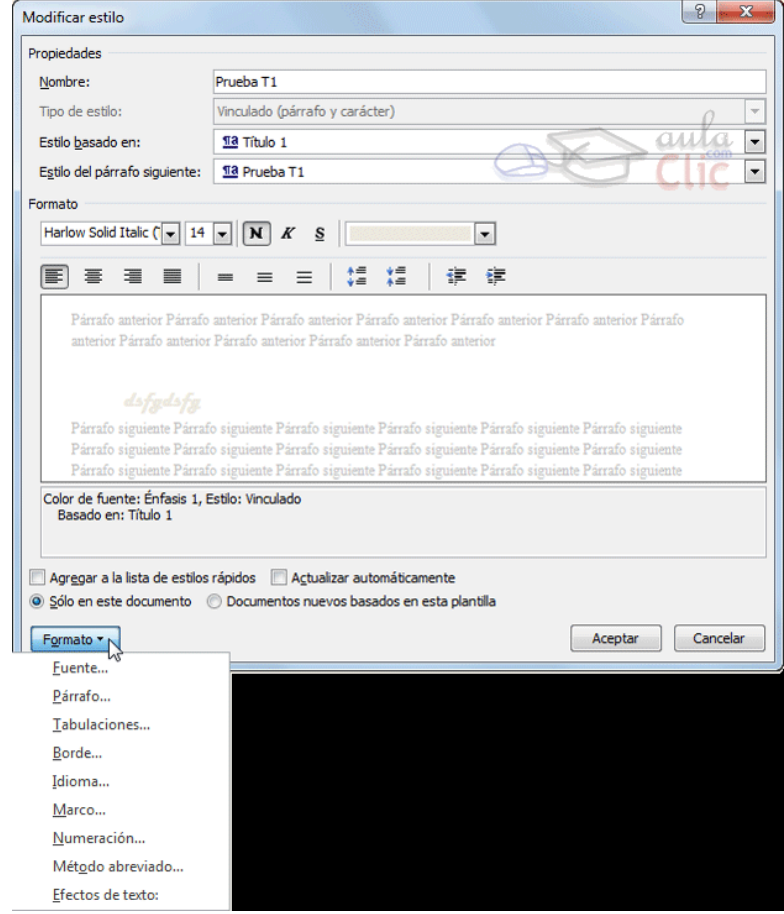

4. Crear, modificar y borrar estilos.

 También es posible crear un nuevo estilo **desde el panel**. Para ello, simplemente aplicamos un formato a un texto determinado y a continuación pulsamos el botón **Nuevo estilo**.

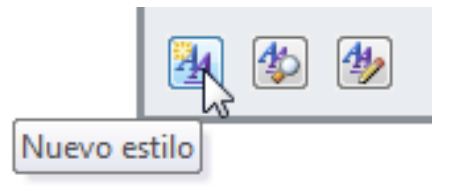

# 4. Crear, modificar y borrar estilos.

- $\checkmark$  Se abriría la misma ventana que hemos visto anteriormente, donde veríamos aplicados los formatos que hubiésemos escogido para el texto y simplemente deberíamos darle un nombre y guardarlo.
- Como hemos visto al crear un estilo, para modificarlo lo único que debemos hacer es hacer clic con el botón derecho del ratón sobre él en la **cinta** y seleccionar la opción **Modificar...**.

4. Crear, modificar y borrar estilos.

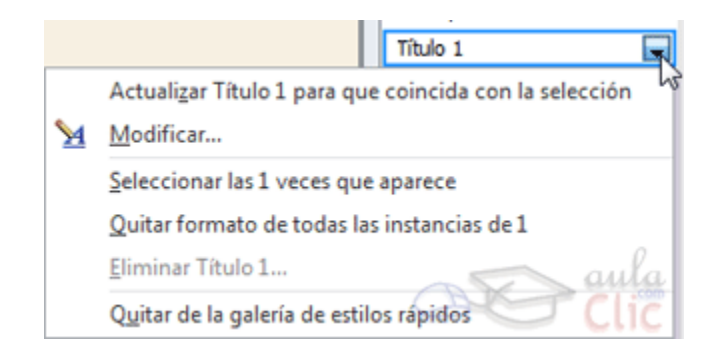

 Para borrar un estilo debemos ir al panel **Estilos**, y hacer clic en el triángulo de la derecha del estilo en cuestión. Se desplegará el menú con la opción **Eliminar...**, como puedes ver en la imagen.

 $\circ$ 

# 4. Crear, modificar y borrar estilos.

1

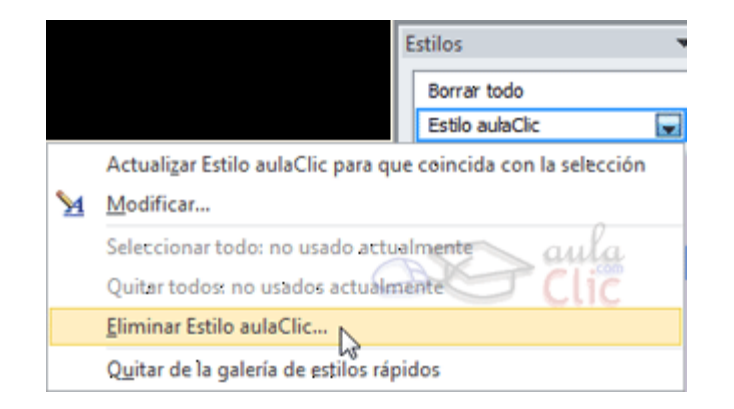

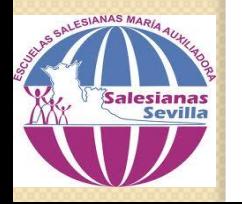